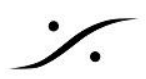

## SRT How To - transmitting a RAVENNA stream over the internet

このガイドはインターネットを利用して Windows 10/11で Unicast の Ravenna と SRT をストリーム経由で送 る方法を解説しています。

次のものが必要です。

- SRT Live transmit アプリケーション
- 送受信スクリプト
- サイトAには2つのNICを備えたPC
	- NIC A-1 は Ravenna ネットワークに接続されており、直接接続が可能になっている
	- NIC A-2 は ホームネットワークや企業ネットワークなどのインターネットに接続されている
- サイトBには2つのNICを備えたPC
	- NIC B-1 は Ravenna ネットワークに接続されており、直接接続が可能になっている
	- NIC B-2 は ホームネットワークや企業ネットワークなどのインターネットに接続されている

[ここから](https://drive.google.com/drive/u/1/folders/18qaWrxtTz-ABfSkPitQ4kq-qn41KHwPC) バイナリとスクリプトをダウンロードしてください。

**WARNING**:ストリームは PC A に接続された機器から出され、PC Bに接続された機器に送られます。

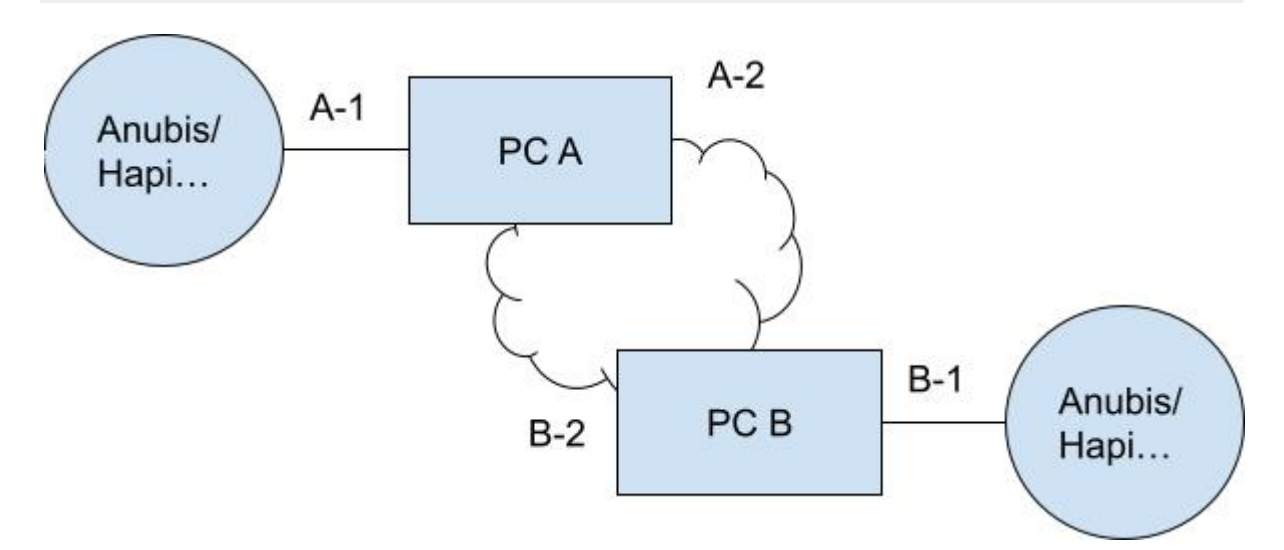

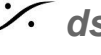

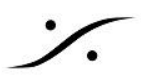

**Step 1**:機器で **Uinicast** ストリームを作成する。

Site A のデバイスに Source を作成し、A-1のIPをアドレスフィールドに入力します。必要に応じてポートを追加 してください。

デフォルトとは異なるポートを使用すると、複数のストリームを送信する場合に便利です(デフォルトは **5004**)。

アドレスの例:

- 168.254.7.120
- 168.254.7.120:5006

推奨ポート:**5006, 5008, 5010, 5012, 5014**

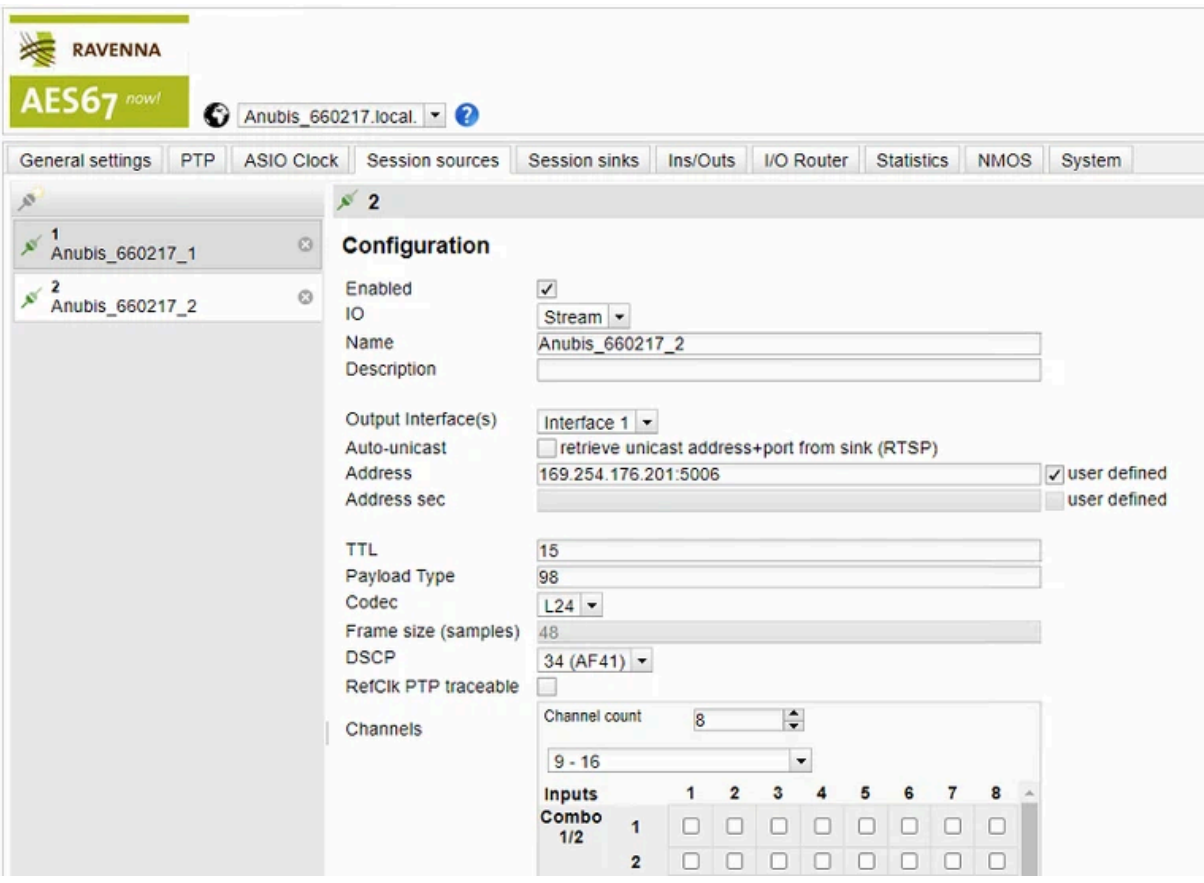

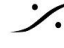

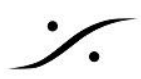

**Step 2**:**send.bat** スクリプトを変更して実行する

```
\mathbf{1}@ECHO ON
 \overline{2}3
 \overline{4}:: Please complete the variables
 5
 6
 7.
    set receiverPort=48009
 8
    set inPort=5006
 9
10
    TITLE Sending SRT
1112ECHO starting srt-live-transmit
13
14
    srt-live-transmit udp://%inPort% srt://%receiverPort%
15
16pause
```
**inPort** と **receiverPort** の値を変更します。

- **inPort** は前に入力したポートと同じである必要があります。Sink にポートがない場合、デフォルト値は **5004** です。
- **receiverPort** は SRT が接続に使用するポートです。複数のストリームを送信する場合はユニークな 値である必要があります。**48009** を使用しましょう。

次に、[GoogleDoc](https://drive.google.com/drive/u/1/folders/18qaWrxtTz-ABfSkPitQ4kq-qn41KHwPC) ファイル をダウンロードしたディレクトリに移動し、変更した **send.bat** を実行します。

```
:\Users\Sync PC\Downloads\SRTWAN\SRTWAN>srt-live-transmit udp://5006 srt://48009
ledia path: 'udp://5006' --> 'srt://48009'
his is a multicast
256624 bytes lost, 0 bytes sent, 5256624 bytes received
0604040 bytes lost, 0 bytes sent, 10604040 bytes received
```
Running send.bat

stats が見えますか? それらは 定期的に表示されます。 これで SRT を使用してストリームを送信する準備 ができていることを意味します。

stats が表示されない場合、Windows のファイアウォールの設定を OFF にしてみてください。

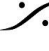

**Step 3**:ファイアウォールでポート転送を開く

[http://www.whatismyipaddress.com](http://www.whatismyipaddress.com/) にアクセスして、Site A のパブリックアドレスを調べます。

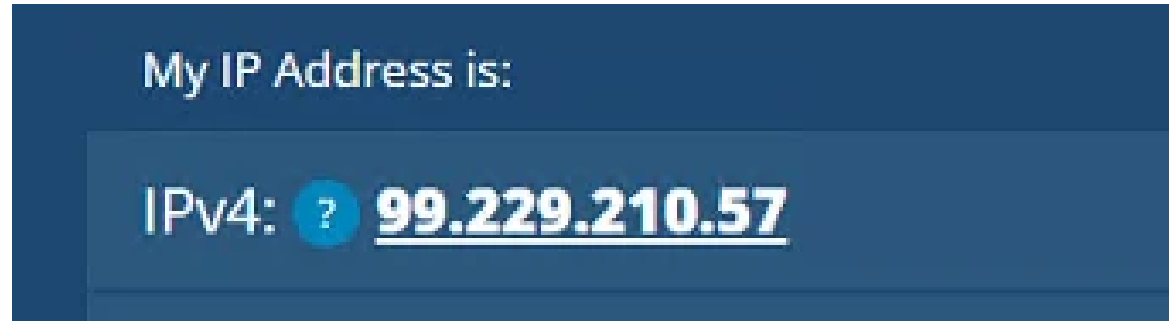

The public IP of site A

Site B の ルーター の ファイアウォールのポートを開き、"port fowarding" に接続します。

● UDPポート SRT ポート全ての sources から IP A-2 へ

例 → 全ての source からの UDP ポート 48009 から 172.192.27.80

注意:ルーターのファイアウォール設定は ISP に固有です

IP A-2 は ホーム/企業ネットワーク上の PC-A の IP です。

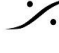

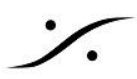

**Step 4**:**receive.bat** スクリプトを変更して実行する

```
@ECHO ON
 \mathbf{1}\overline{2}3
   \therefore Please complete the variables
 4
 5
    set senderIp=99.229.210.57:48009
    set address0ut=192.168.0.2:5004
 6
 7
 8
    TITLE Receiving SRT
 9
10
    ECHO starting srt-live-transmit
11srt-live-transmit -v srt://%senderIp% udp://%address0ut%
1213
14pause
```
次の様に書き換えます。

- **senderIP** の site A の パブリックIP と SRT ポート(send.bat の受信ポート)を <IP>:<port> に書き 換えます。
- **addressOut** を 受信デバイスの IP アドレス(Anubis, Hapi の IP)とポートに書き換えます。複数のス トリームを受信する場合、このポートはユニークである必要があります。

このスクリプトでコネクトできる(SRT source がコネクトされた)ことが分かるはずです。

```
C:\Users\Pyramix\Downloads>srt-live-transmit -v srt://172.16.27.176:48009 udp://192.168.0.2:5004<br>Media path: 'srt://172.16.27.176:48009' --> 'udp://192.168.0.2:5004'
Opening SRT source caller on 172.16.27.176:48009<br>Connecting to 172.16.27.176:48009
this is a multicast
SRT source connected
```
これでこのデバイスでストリームを受ける事ができます。

**"SRT source connected"** と表示されない場合、Windows ファイアウォールの設定を OFF にしてくださ い。また、site A のルーターの設定をチェックしてください。 site B から site A を ping してみてください。

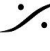

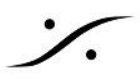

## **step 5**:**sink** を作成して **unicast** ストリームを受ける

まず **sink** を作成してください。**manual** にチェックを入れ、自身の **SDP** を入れてください。

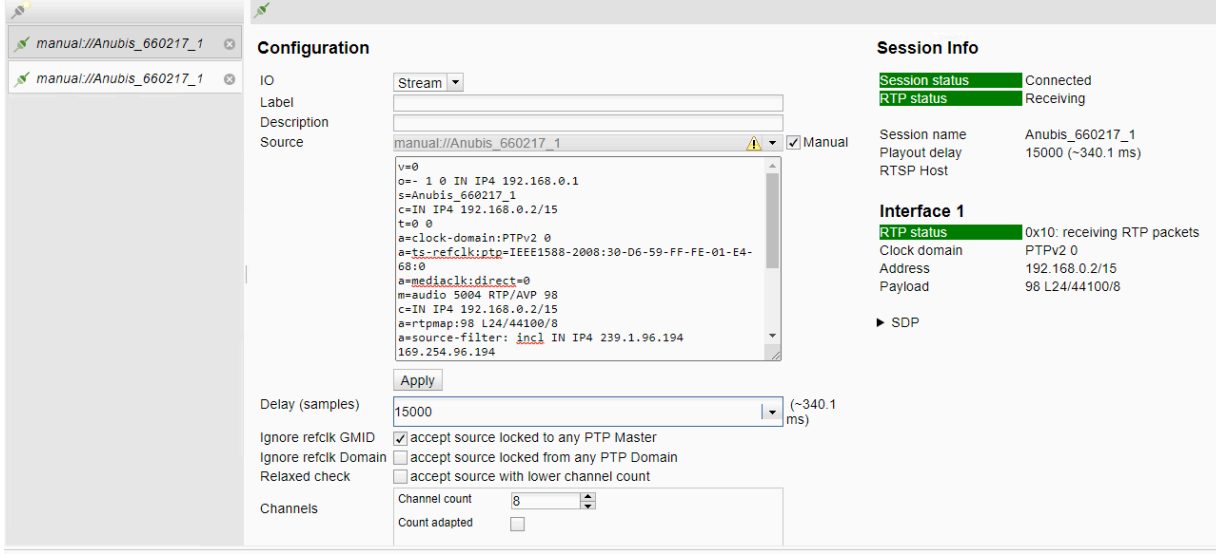

sink が正しく作成されていれば 緑のコネクションになります。

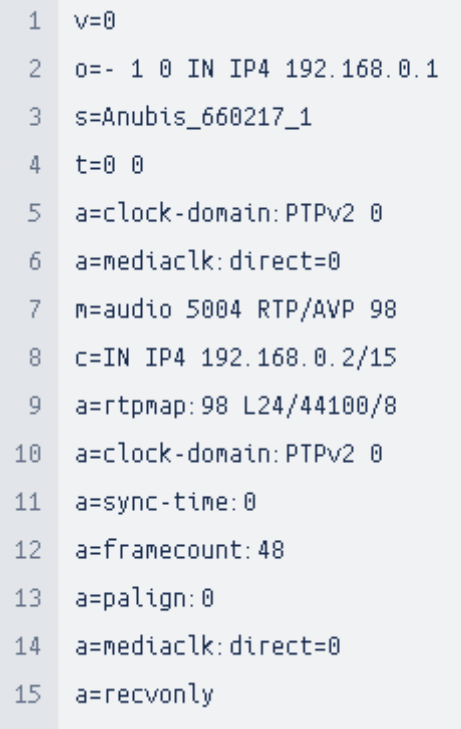

上記 SDP ファイルを次のように書き換えます。

- 2行目: **- 1 0 IN IP4 192.168.0.1** を **- 1 0 IP4 <B-1**の **IP>**
- 8行目: **c=IN IP4 192.168.0.2/15** を **c=IN IP4 <site B** のデバイスの **IP>/15**

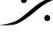

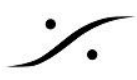

- 9行目: **a=rtpmap:98 L24/44100/8** を **a=rtpmap:98 L24/<sampling frequency>/<**チャンネル 数**>**
- **12**行目: **a=framecount:48** を **a=framecount:<site A** の **framesize>**

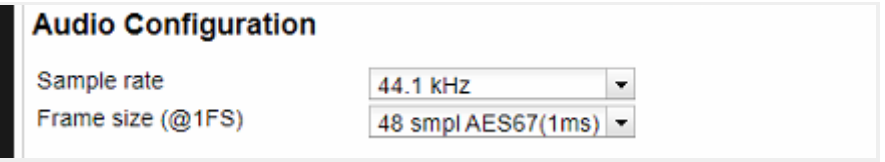

site A のオーディオ設定

書き直した **SDP** を貼り、**Apply** をクリックしてください。

デフォルトのバッファーが小さすぎるため、**error 0xb0** が発生するはずです。その様な場合は、Latency(サ ンプル)値を まず **15000** に増やしてください。遅延が問題になる場合は、その値を下げてください。

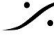